## Weichzeichner - 2 - "Schärfe mildern"

Die einfache Weichzeichnung erfolgt über:

Filter – Weichzeichnungsfilter – Gaußscher Weichzeichner

## **Schöner ist es wenn dezent weichgezeichnet wird!**

Die angegebenen Empfehlungen beziehen sich auf ein Bild mit ca. 8 Megapixeln.

- 1) Es wird eine neue Ebene angelegt: **Ebene – Ebene duplizieren** Die neue Ebene nennt sich "Hintergrund Kopie" und ist nach der Erstellung aktiviert (blau unterlegt).
- 2) Dann: **Filter - Weichzeichnungsfilter – Objektivunschärfe – Radius ca. 25 Pixel**
- 3) Das Bild ist dann sehr unscharf, deshalb muss die Deckkraft der neuen Ebene verringert werden  $-$  ein guter Wert ist um die 25%.

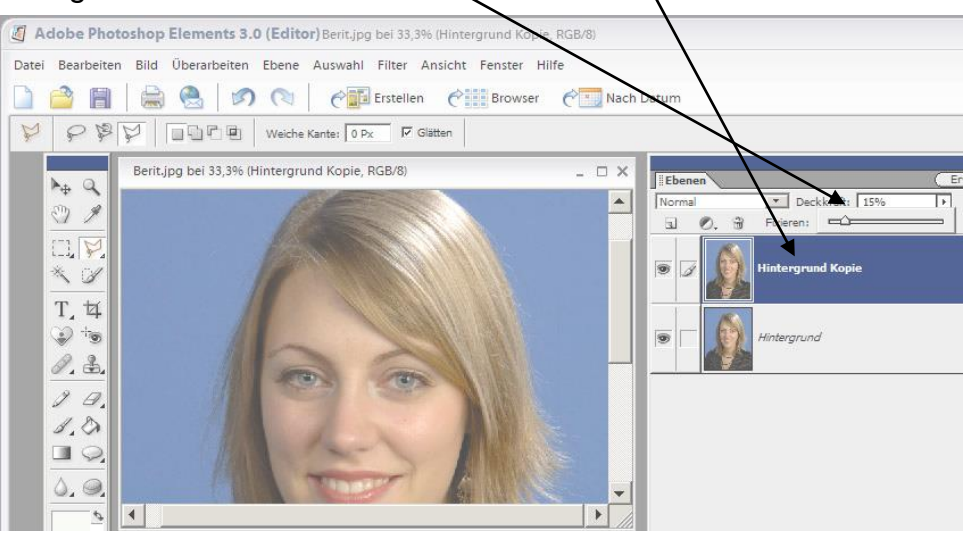

4) Mit dem Radiergummiwerkzeug können Bereiche, die scharf bleiben sollen aus der unscharfen Ebene entfernt werden. (z.B. Augen und Mund) **00Radiergummi (E): Deckkraft 100%, Größe nach Bedarf, Härte 0**

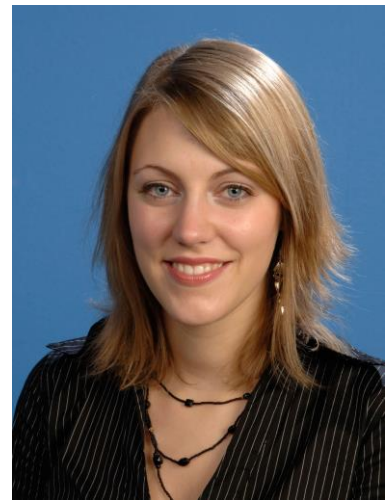

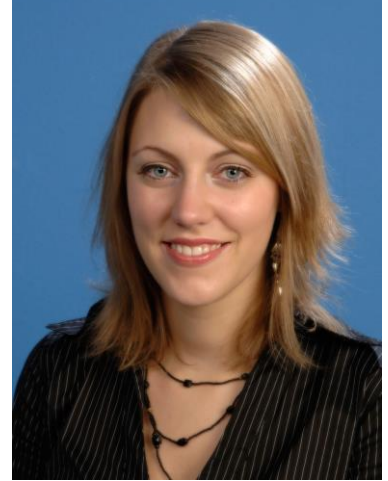

 ohne Weichzeichnung mit Weichzeichnung in zwei Ebenen ohne Augen und Mund

Vor dem Speichern als JPG müssen alle Ebenen auf die sichtbare Ebene reduziert werden – **Umschalt+Strg+E**

Der ganze Arbeitsablauf kann im Photoshop als "Aktion" gespeichert werden.